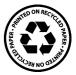

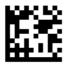

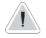

This manual contains safety information that if ignored can endanger life or result in serious injury. They are indicated by this icon.

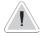

Keep the instrument protected from sun and water. Avoid water splashes.

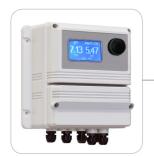

# OPERATING INSTRUCTIONS FOR "LDPHCLH" INSTRUMENT SERIES

with data logger software quick guide

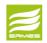

CE

DOWNLOAD ERMES COMMUNICATION SOFTWARE www.ermes-server.com

Read Carefully !

ENGLISH Version

R10-06-14

# (6

NORME CE EC RULES(STANDARD EC) NORMAS DE LA CE

Direttiva Bassa Tensione Low Voltage Directive Directiva de baja tensión

2014/35/UE

Direttiva EMC Compatibilità Elettromagnetica EMC electromagnetic compatibility directive EMC directiva de compatibilidad electromagnética

2014/30/UE

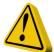

# GENERAL SAFETY GUIDELINES

Danger! In emergencies the instrument should be switched off immediately! Disconnect the power cable from the power supply!

When installing always observe local regulations!

Manufacturer is not liable for any unauthorized use or misuse of this product that may cause injury, damage to persons and / or materials.

Caution! Instrument must be accessible at all times for both operating and servicing. Access must not be obstructed in any way!

Feeder should be interlocked with a no-flow protection device to automatically shut-off the pumps when there is no flow!

Pumps and accessories must be serviced and repaired by qualified and authorized personnel only!

Always discharge the liquid end before servicing the instrument!

Empty and rinse the liquid end before work on a pump which has been used with hazardous or unknown chemicals!

Always read chemical safety datasheet!

Always wear protective clothing when handling hazardous or unknown chemicals!

Instrument must be operated / serviced by trained technicians only!

All connection operations must be performed while the instrument is not connected to main supply!

Missed activation for Min/Max alarm and Maximum Dosing Alarm may cause hazardous overdosing!

# 1. Introduction

LDPHCLH is a microprocessor based digital regulator for pH and Chlorine with temperature reading. PID is the main working mode. Pulses per minute can be set for outputs. Working ranges are: pH : from 0 to 14pH - Chlorine: from 0 to 10 mg/l. All information are provided through a large LCD display. Using a revolutionary wheel control the instrument can be easily programmed. LDPHCLH is housed in a IP65 plastic box.

- INPUTS:
- Stand-by
- Flow
- pH (+) level
- pH (-) level
- Chlorine level
- pH probe
- Chlorine probe
- Temperature probe

- OUTPUTS:
- 3 pulses outputs (pH and Cl)
- 2 relay outputs (pH and Cl)
- 1 flocculant
- Main alarm

# 2. The wheel

Located in the upper right side of LDPHCLH there is a wheel that must be used to control the instrument. Wheel can be rotated in both directions to scroll over the menus and / or pressed to confirm highlighted selection / value.

NOTE: Once changes are made press "OK" to save and exit from submenu. Press "ESC" to exit without saving.

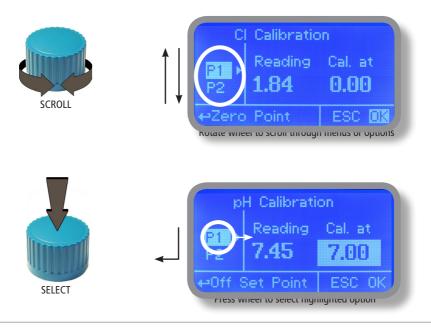

# 3. Mainboard Connections

Unplug instrument from main power supply then perform connections by following the above picture.

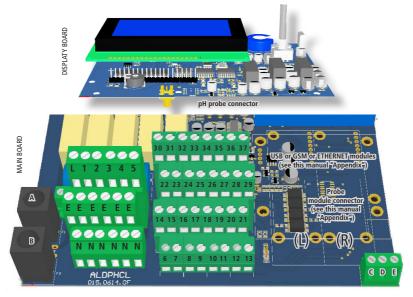

A: Main Fuse (6A T) B: Instrument Fuse (3.15A T)

1(Live) - E(Earth) - N(Neutral): 85÷264VAC - 5A 50/60 Hz Relay 1 Output "CH1 PH RELAY". To use with ON/OFF or PWM device 2(Live) - E(Earth) - N(Neutral): 85÷264VAC - 5A 50/60 Hz Relay 2 Output "CH2 CL2 RELAY". To use with ON/OFF or PWM device 3(Live) - E(Earth) - N(Neutral): 85÷264VAC Alarm output 4(Live) - E(Earth) - N(Neutral): 85÷264VAC Flocculant output (always enabled except when Standby or Flow alarm)

31(-) - 30(+): Current output mA1 for pH 31(-) - 32(+): Current output mA2 for Cl 34(-) - 33(+): Current output mA3 n/a 34(-) - 35(+): Current output mA4 for temperature

Max resistive load: 500 Ohm

22(-) - 23(+): Output "CH1 PH PULSE 2" (with photocoupler). For dosing pumps "IS" o "MF" series 24(-) - 25(+): Output "CH2 CL2 PULSE" (with photocoupler). For dosing pumps "IS" o "MF" series 26(-) - 27(+): Output "CH1 PH PULSE 1" (with photocoupler). For dosing pumps "IS" o "MF" series

21(GND) - 28(+RS485) - 29(-RS485): RS485 (no MODBUS) 14(+ Brown) - 15(Black) - 16/17(- Blue ; GND): Proximity sensor mod. "SEPR" 36(+) ; 37(-): Perturbative input

11(-) - 10(+): Standby contact 11(-) - 12(+): Chlorine Level contact 19(-) - 18(+): pH Level 1 contact 19(-) - 20(+): pH Level 2 contact

6(Green) - 7(Brown) - 8(White) - 9(Yellow): PT100 temperature probe (remove resistance prior to install probe)

Warning: Connections must be perfomed by qualified and trained personnel only.

### 4. Main Screen

When into normal operating mode, LDPHCLH shows the following main screen:

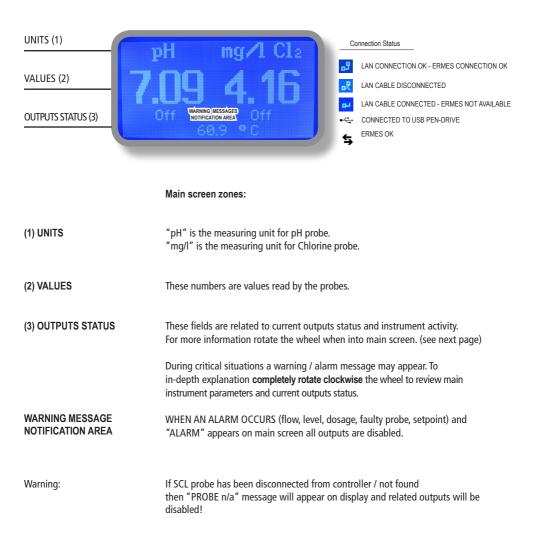

Note: the word "PUMP" as shown into this manual refers to a "dosing device" connected to the instrument!

# 5. Quick status check

From main screen **completely rotate clockwise** the wheel to review main instrument parameters and current outputs status.

| Status   Time: 00:00   Date: 01/Jan/00   pH: 5.03   Cl: 6.09                                             | Local Time<br>Local Date<br>pH probe reading<br>Chlorine probe reading                                                            |
|----------------------------------------------------------------------------------------------------|----------------------------------------------------------------------------------------------------|
| Status<br>Temperature: 00.0 °C<br>Dos. Alarm: NO<br>Probe Fail: NO<br>Alarm: NO                          | Temperature probe reading<br>Dosing alarm condition<br>Probe failure status<br>Alarm contact status                               |
| Status<br>Flow: YES<br>Level: NO<br>Cal.pH Fail: YES<br>Cal.pH day: 00/Jan/00                            | Flow contact status (SEPR)<br>Tank Level 1 status<br>Last pH calibration result<br>Last pH calibration date                       |
| Status<br>Cal.Cl2 day: 01/Jan/10<br>Cal.Temp Fail: YES<br>Cal.Temp day:01/Jan/10<br>Feed Forw.: 000 Hz   | Last Chlorine calibration result<br>Last Chlorine calibration date<br>Last Temp. calibration result / date<br>Feed Forward status |
| Outputs Status<br>Pulse pH1: OFF<br>Relay pH2: OFF<br>Pulse pH3: OFF<br>Pulse CI1: OFF<br>Relay CI2: OFF | Outputs Status<br>See mainboard (page 4) for related connetions.                                                                  |

# 6. Password

To grant access into "Main Menu" press the wheel from main screen and enter the passcode.

If this is the first time here then the passcode is 0000 (factory preset). Press wheel 5 times to enter into "Main Menu".

Otherwise press the wheel 1 time and enter the passcode. Numbers can be selected rotating the wheel.

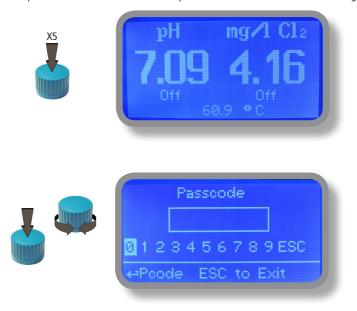

To set a new passcode choose "PARAMETERS" from "Main Menu", move on "New Pcode", click on wheel and enter a four numbers code. Click on "EXIT" and choose "YES" to save request. The new passcode is now ready.

| Set Parameters                                                             |
|----------------------------------------------------------------------------|
| Feeding Delay : 00 min<br>Mode: pH Priority<br>New Pcode: 0000 <b>Exil</b> |
| <b>∉</b> ªExit                                                             |

#### Lost passcode ?

Please dont' forget the passcode (if changed). In the unfortunate event, please call your local distributor for unlocking procedure. There is no way for you to recover lost passcode.

# 7. "Main Menu" list

To grant access into "Main Menu" enter the passcode (as described in previous chapter). Once into "Main Menu" rotate the wheel to scroll through all the options available.

Main Menu Setpoint (see page 9) Set-Point Calibration (see page 10) Calibration Parameters (see page 16) Parameters Set Calibration Main Menu Output manager (see page 17) Output Manager Instrument Reset Instrument reset (see page 18) Dosing Alarm Dosing alarm (see page 19) ⊢Instrument Reset Main Menu International (see page 20) International Probe Failure Probe Failure (see page 21) Compensation\* (see page 29) -Set Probe Failure Main Menu Flow (see page 22) Flow Service (see page 22) Out Of Range Alarm Out of Range Alarm (see page 25) -Set Flow Parameters Main Menu mA Outputs\*\*\* (see page 24) mA Outputs Communication Communication Log Setup Log Setup (see page 36) -Set Communication menu Communication Menu RS485 Setup (see page 23) RS485 Setup SMS menu (see page 32) Sms Menu Tep lp TCP IP (see page 34) Set Sms Menu Communication Menu GPRS (see page 35) Gørs E-Mail Email (see page 35) MODBUS (see page 37) ⇔Set E-Mail \*This menu is available on ECL1 and ECL6 probe modules only \*\*\*This menu is available on current outputs instrument version only Main Menu Log View (see page 36) Log View Feed Forward Feed Forward (see page 15) Output Setup (see page 28) Set Feed Forward

# 8. "Set-Point", PID working mode for all outputs

All outputs (CH1 PH RELAY - CH2 CL2 RELAY - CH2 CL2 PULSE 1 - CH2 CL2 PULSE 2 - CH1 PH PULSE) can operate in PID working mode. To setup this mode select output and working mode as follows:

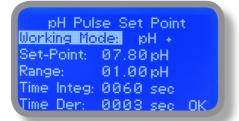

Cl2 Pulse1 Set Point Working Nodes Cl + Set-Point: 0.080mg/l Range: 0.020mg/l Time Integ: 0060 sec Time Der: 0003 sec OK

Plus or minus sign before measuring unit specifies working mode type.

E.G.:

Working Mode: pH -Setpoint: 07.80 pH Range: 01.00 pH

Selected output will operate at 100% when pH reading value will reach 8.80 (7.80 + 1.00) and will be completely disabled when reading value will be 7.80 (setpoint).

Working Mode: pH + Setpoint: 07.80 pH Range: 01.00 pH

Selected output will operate at 100% when pH reading value will reach 6.80 (7.80 - 1.00) and will be completely disabled when reading value will be 7.80 (setpoint).

Time Derivative: time needed to the instrument to activate a procedure as answer to a plant's change. E.G.: time needed for pump activation when reached a set value.

**Time Integrative:** time needed to the instrument to react to a plant's status change. E.G.: if pH value in water increase, the time integrative is the time needed to notify the change.

# 9. "Probe Calibration", pH

Full pH calibration procedure involves two calibration points and it requires two buffer solutions. Default buffer solutions are pH 4.00 and pH 7.00. pH reading value can be also compensated from "pH compensation" menu. From "Menu Calibration" choose "pH probe".

| - | Menu Calibration      | Calibration           |
|---|-----------------------|-----------------------|
|   | pH probe<br>Cl probe  | Fast Calibration      |
|   | +pH probe Calibration | ↔Set Fast Calibration |

Fast Calibration procedure involves one point calibration (choose value closest to real field application).

In the following example instrument will calibrate pH using default buffer solutions values.

Note: this procedure assumes that instrument is correctly configured and a working pH probe connected. Otherwise unattended results may occurr.

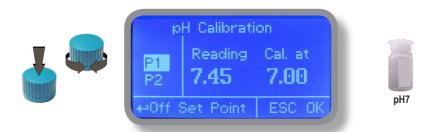

### Calib 1st Point.

Once into "pH Calibration" menu move wheel on "P1" then press wheel to enter into first point calibration submenu. Prepare 7.00pH buffer solution and dip probe's sensor on it. Wait until reading value is stable and according to buffer solution value move wheel until it is the same on display ("Cal. at" field). Default value is 7.00pH. To end procedure move cursor on "OK" and press wheel to proceed to next step.

Note: buffer solution value may change if environment temperature it's different than 20°C. Read solution's label for more information. According to this occurrence "pH Default" must be changed.

# 9. "Probe Calibration", pH

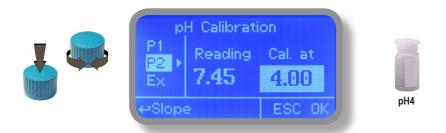

### Calib 2nd Point.

Move wheel on "P2" then press wheel to enter into second point calibration submenu. Prepare 4.00pH buffer solution and dip probe's sensor on it. Wait until reading value is stable and according to buffer solution value move wheel until it is the same on display ("Cal. at" field). Default value is 4.00pH.

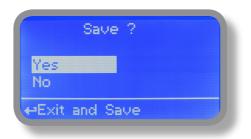

To end procedure move cursor on "OK" and press wheel to proceed to "Save" request screen. Move wheel on "YES" to save or "NO" to discard changes.

Note: buffer solution value may change if environment temperature it's different than 20°C. Read solution's label for more information. According to this occurrence "pH Default" must be changed.

# 9.1 "Probe Calibration", Cl

Full Cl calibration procedure involves probe's selection, Zero (P1) and 2nd Point (P2) calibration. From "Menu Calibration" choose "Cl probe". Prior to calibrate chlorine probe please choose if enable or disable pH compensation within related menu. **The zero calibration is available with 2 mg/l scale only**.

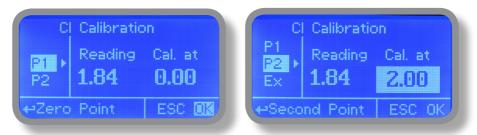

Fast Calibration procedure involves one point calibration (choose value closest to real field application). Note: This procedure assumes that instrument is correctly configured and a working Chlorine probe connected and installed on system. Measurement must be performed using plant water. Otherwise unattended results may occurr.

Calib Zero (P1).

Once into "Cl calibration" menu move on "P1" then press wheel to enter into calibration mode. For a correct system calibration proceed as follows. For open amperometric-cell holders just stop water flow.

- install an "activated carbon filter" prior to probe's holder.

- let system water flow into probe holder for about 30 minutes.
- press wheel (cursor must be on "Cal.at"). Remove filter.

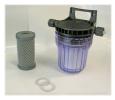

Carbon Filter System

Calib 2nd point (P2).

Now move on "P2" then press wheel to enter into calibration mode. For a correct system calibration use a Photometer or a DPD device to read chlorine on system. Enter value using the wheel then move cursor on "OK". Now press the wheel.

To end procedure move cursor on "OK" and press wheel to proceed to "Save" request screen. Move wheel on "YES" to save or "NO" to discard changes. If an error occurred during calibration procedure then the instrument will show an error message and will ask to proceed to a new calibration, cancel current operation or restore default settings.

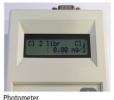

| Save ?         |  |
|----------------|--|
| Yes            |  |
| No             |  |
| -Exit and Save |  |

# 9.2 "Probe Calibration", °C - Temperature

A professioanl thermometer is required to obtain a reliable calibration. From "Menu Calibration" choose "Temp probe".

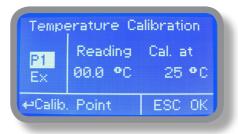

Note: This procedure assumes that instrument is correctly installed and configured, connected to a working PT100.. Calibrate using plant's temperature otherwise unattended results may occur.

Using an external thermometer read actual temperature and edit related field "Cal. at". Confirm by pressing wheel.

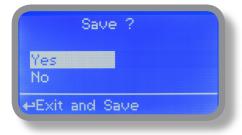

To end procedure move cursor on "OK" and press wheel to proceed to "Save" request screen. Move wheel on "YES" to save or "NO" to discard changes. If an error occurred during calibration procedure then the instrument will show an error message and will ask to proceed to a new calibration, cancel current operation or restore default settings.

# 9.3 "Probe Calibration", mA - Perturbative probe input calibration

To correctly set this input P1 and P2 mA inputs must be calibrated.

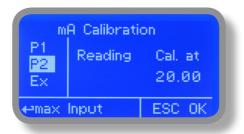

P1 is commonly used to mark a "zero" value and can be set to use an mA input between 0 (0-20 mA) or 4 (4-20mA). P2 is the "working value" and can be set to a value up to 20mA.

Give an mA input to the module and confirm entered value for both Points.

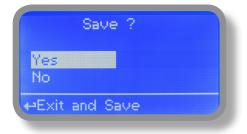

To end procedure move cursor on "OK" and press wheel to proceed to "Save" request screen. Move wheel on "YES" to save or "NO" to discard changes. If an error occurred during calibration procedure then the instrument will show an error message and will ask to proceed to a new calibration, cancel current operation or restore default settings.

# 9.4 "Feed Forward", funzione PID anello-aperto

The PID controller algorithm involves three separate constant parameters, and is accordingly sometimes called threeterm control: the proportional, the integral and derivative values, denoted P, I, and D. Simply put, these values can be interpreted in terms of time: P depends on the present error, I on the accumulation of past errors, and D is a prediction of future errors, based on current rate of change. The weighted sum of these three actions is used to adjust the process via a control element such as the position of a control valve, a damper, or the power supplied to a heating element.

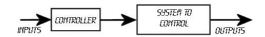

This function manages all instrument outputs based on changes read by mA input and multiply value referring to % and type of mA signal (0-4/20) or Hz(0/500).

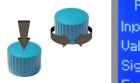

Feed Forward Menu Input Mode: Multiplicative Value: 000 % Signal Mode: <mark>12</mark> 0-500 Hz Exit

| %   | Perturbative<br>set to 0-20mA<br>Read value (mA) | Actual output reading<br>Read value (p/m) | New Value<br>Flow value (mA) | Flow changes<br>Value (%) | Output changes<br>Value (p/m) | Output value<br>Value (p/m) |
|-----|--------------------------------------------------|-------------------------------------------|------------------------------|---------------------------|-------------------------------|-----------------------------|
|     |                                                  |                                           |                              |                           |                               |                             |
| 0   | 10                                               | 50                                        | 15                           | 50                        | 0                             | 50                          |
| 25  | 10                                               | 50                                        | 15                           | 50                        | 6,25                          | 56,25                       |
| 50  | 10                                               | 50                                        | 15                           | 50                        | 12,5                          | 62,5                        |
| 75  | 10                                               | 50                                        | 15                           | 50                        | 18,75                         | 68,75                       |
| 100 | 10                                               | 50                                        | 15                           | 50                        | 25                            | 75                          |
| 0   | 10                                               | 50                                        | 8                            | -20                       | 0                             | 50                          |
| 25  | 10                                               | 50                                        | 8                            | -20                       | -2,5                          | 47,5                        |
| 50  | 10                                               | 50                                        | 8                            | -20                       | -5                            | 45                          |
| 75  | 10                                               | 50                                        | 8                            | -20                       | -7,5                          | 42,5                        |
| 100 | 10                                               | 50                                        | 8                            | -20                       | -10                           | 40                          |

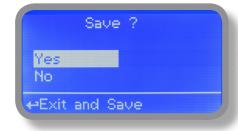

To end procedure move cursor on "OK" and press wheel to proceed to "Save" request screen. Move wheel on "YES" to save or "NO" to discard changes. If an error occurred during calibration procedure then the instrument will show an error message and will ask to proceed to a new calibration, cancel current operation or restore default settings.

# 10. "Parameters"

From "Menu Calibration" choose "Parameters". This menu allows to set a delay (max 60 minutes) before pumps begin to feed. Furthermore use this menu to set pH pump startup priority and to change default passcode.

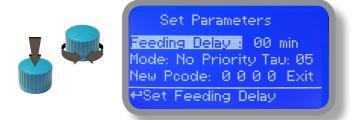

### Feeding Delay.

Move on "Feeding Delay" then press wheel. Choose a value between 0 (disabled) and 60 minutes (maximum delay time). This feature can be used to accord a startup delay for the pumps. Delay occurs when instrument is powered.

### Mode.

Move on "Mode" then press wheel. If both pumps need to operate, a startup priority can be set to allow the pH pump to begin to feed prior to CI pump. Choose "pH priority" to enable this function. CI pump will begin to dose when pH pump has stopped.

### Tau.

If probes reading values are changing too fast increase TAU value to stabilize them. Default value is 05. Maximum value is 30.

### New Pcode.

See page 10.

| Save ?         |  |
|----------------|--|
| Yes<br>No      |  |
| HExit and Save |  |

# 11. "Output Manager"

From "Menu Calibration" choose "Output Manager". This menu allows to manually operate all outputs for a settable time. Set to "AUTO" for normal operating mode. Set to "OFF" to permanently disable outputs.

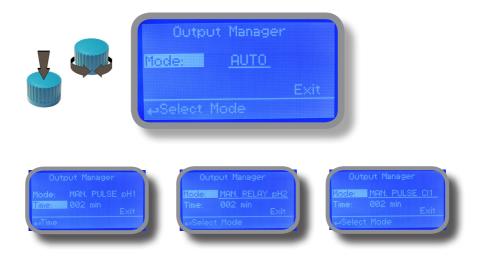

Press wheel to move cursor on "TIME" field. Once here, choose a working time between 0 (disabled) or 199 minutes. Move on "EXIT", then press wheel.

| Output Manager<br>Mode: <u>MAN. PULSE CII</u><br>Time: 002 min<br>Exit<br>⇔Select Mode | Output Manager<br>Mode: <u>MAN. RELAY CI2</u><br>Time: 002 min<br>Exit<br>ASelect Mode | Output Manager<br>Mode: <u>OFF</u><br>Exit<br>e-Select Mode |
|----------------------------------------------------------------------------------------|----------------------------------------------------------------------------------------|-------------------------------------------------------------|
|                                                                                        |                                                                                        |                                                             |

Choose "YES" to save changes. Exit from main menu. Main display will show a countdown for selected output. To stop this countdown go back to "Output Manager" menu and choose "AUTO" as working mode or wait until countdown ends. This function can be used for priming purposes.

# 12. "Instrument Reset"

To restore instrument to its default values (including password) once into "Instrument Reset" menu, choose parameter to restore and press wheel then change value to "ON", press wheel again, move on "OK" then finally press wheel. The instrument display will show "CHECKSUM ERROR". Press whell to return into "Main Menu". Move on "EXIT", then press wheel. The instrument is now restored to factory default. Please repeat all calibration procedures and programming parameters.

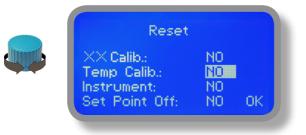

# 13. "Dosing Alarm"

Use this menu to assign a maximum time to the pumps for reaching the setpoint. If set time ends and the pumps are still dosing, within this menu is possible to STOP them or just to show an alarm message. Function can be disabled selecting "OFF" instead of a number (minutes). Dosing alarm can be set for both or just one pump.

| Dosing Alarm Menu                                | Dosing Alarm Menu                                |
|--------------------------------------------------|--------------------------------------------------|
| Cl -> 002 min DOSE<br>pH -> 002 min STOP<br>Exit | Cl -> 002 min STOP<br>pH -> 002 min DOSE<br>Exit |
| + Set Mode                                       | +Set Mode                                        |

E.g. To set Cl pump to stop after time ends and setpoint isn't still reached press wheel, choose maximum time, press wheel move on next field and choose "STOP". Time can be set between 0 and 100 minutes. When satisfied with settings move on exit and press wheel.

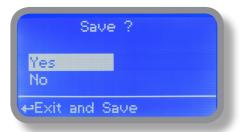

# 14. "International"

Use this menu to set international parameters as UNIT FORMAT (Europe IS or USA), Local Time and Date.

| International                         | International               |
|---------------------------------------|-----------------------------|
| Format: EUROPE IS<br>Time: 00: 00: 80 | Date: 01 / Jan / 00<br>Exit |
| +Time Format IS or USA                | <b>←</b> Exit               |

### Format.

Use this option to use European or USA units format. See table for differencies.

| EUROPE IS (InternationI Standard) | USA              |
|-----------------------------------|------------------|
| Date (DD/MMM/YY)                  | Date (MMM/DD/YY) |
| Time 24h                          | Time AM / PM     |
| °C                                | ۰F               |

### Time.

Use this option to set local time.

### Date.

Use this option to set date.

Move on exit to end changes.

|           | Save ?   |  |
|-----------|----------|--|
| Yes<br>No |          |  |
| +-Exit    | and Save |  |

# 15. "Probe Failure"

Use this menu to assign a maximum time for connected probes to stay in "stuck" condition. A stuck probe (it remains on same reading value for some time) means that probably probe itself is damaged. Within this menu is possible to STOP pumps or just to show an alarm message (probe failure). Function can be disabled selecting "OFF" instead of a number (minutes). This function can be set for both or just one probe.

| Probe Failure Menu                               | Probe Failure Menu                               |
|--------------------------------------------------|--------------------------------------------------|
| CI -> 202 min DOSE<br>pH -> 202 min STOP<br>Exit | CI -> 202 min STOP<br>pH -> 202 min DOSE<br>Exit |
| ⇔Set Mode                                        | ⊷Set Mode                                        |

E.g. To set Cl pump to stop after time ends and probe doesn't change reading values press wheel, choose maximum time, press wheel move on next field and choose "STOP". Time can be set between 100 and 254 minutes. When satisfied with settings move on exit and press wheel.

|               | Save ?   |  |
|---------------|----------|--|
| Yes<br>No     |          |  |
| <b>⊷</b> Exit | and Save |  |

# 16. "Flow Contact"

Flow contact (see "SEPR" blocks on page 4) can be enabled to stop a dosing procedure using a N.O. contact mode (normally open) or N.C. contact mode (normally closed) when status on blocks changes. Rotate wheel to choose between: "DISABLE", "REVERSE" (N.O. contact) or "DIRECT" (N.C. contact).

Furthermore "Flow contact" can starts after a specified time when contact status changes. To set it move wheel on "Time:00 min", click it and rotate to choose time (from 0 to 99 minutes). Confirm selection by clicking wheel.

| Flow Deter<br>Mode: REVERSE<br>Time: 00 min |  |
|---------------------------------------------|--|
| Save ?<br>Yes<br>No<br>+Exit and Save       |  |

To end procedure move cursor on "OK" and press wheel to proceed to "Save" request screen. Move wheel on "YES" to save or "NO" to discard changes.

# 17. "Service"

This "view only" menu shows probes reading live and instrument ID for USB LOG connection (if device's connected). Press "ESC" to exit.

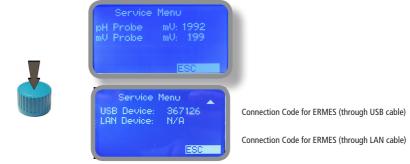

# 18. "SMS"

Log setup stores instrument activities when an alarm (flow, level, out of range reading, etc.) occurs.

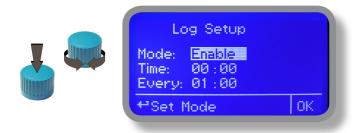

Log activity recording can be started by moving wheel on "Mode: Disable" and changing it to "Mode: Enable". Log activity starting time can be set to begin at specified time by entering "Time". Activities data are collected every specified hour or minutes. Edit this parameter by moving wheel on "Every: 00:00" and changing it to desired time.

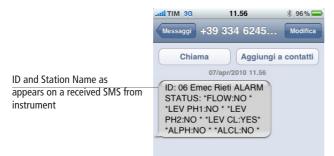

### 19. "RS485 Setup"

Prior to use advanced communication functions (e.g.: SMS alarm service or remote communication) the instrument must have a unique ID NUMBER (move wheel on "OK" to check it) and ID NAME (station name). Rotate wheel and edit fields. If ID number has already assigned an error message will follow. In this occurs try using another number.

| RS48    | 35 Menu Setup |
|---------|---------------|
| ID485 = | 03 Check      |
|         | Name:<br>Emec |
| SetID   | Exit          |
|         |               |

# 20. "mA Outputs"

This menu allows to configure mA current otputs for pH, Chlorine and Temperature channels. Options to set are:

MODE (selectable between 0-20 or 4-20 mA current output)

Max mA: maximum probe's reading value at 20 mA current

Min mA: minimum probe's reading value at 0 or 4 mA current

Disable / Enable on alarm: enable or disable output on alarm condition (flow, level, probe failure, dosage, out of range)

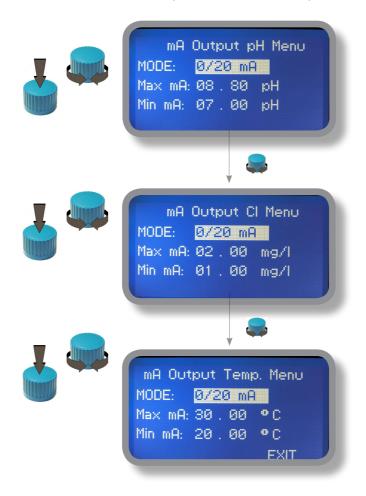

Rotate wheel to move within all 3 channels. Click wheel to selecte parameter and rotate wheel to change it. Click wheel again and rotate wheel to move cursor on next parameter. To end procedure move cursor on "EXIT" and press wheel to proceed to "Save" request screen. Move wheel on "YES" to save or "NO" to discard changes.

This menu is available only for "LDPHxx" instrument series with current outputs option enabled.

# 21. "Out of range alarm"

"Out of range alarm" menu defines the minimum and maximum pH and Chlorine probe read value before to stop dosing activity and to show an alarm message.

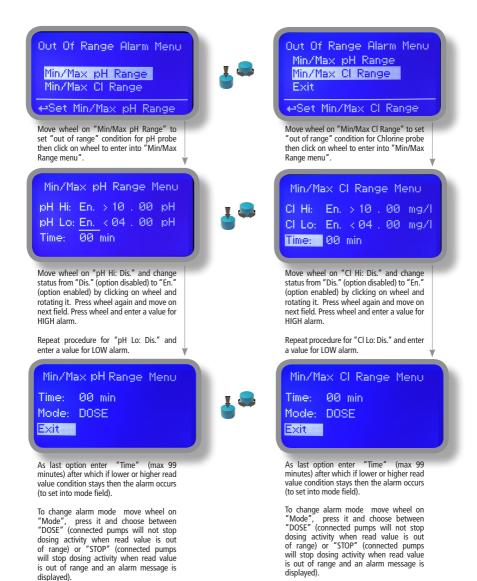

# 23. Technical information.

#### Power supply: 85÷264 VAC pH range: 0 ÷14 ; Cl range: 0÷10 mg/l

#### Environment Temperature: -10 ÷ 45°C (14 ÷ 113°F) Chemical Temperature: 0 ÷ 50°C (32 ÷ 122°F) Installation Class: II Pollution Level: 2 Packaging and Transporting Temperature: -10 ÷ 50°C (14 ÷ 122°F) Protection degree: IP 65

| Product                            | Formula      | Ceram. | PVDF | PP | PVC | SS 316 | PMMA | Hastel. | PTFE | FPM | EPDM | NBR | PE |
|------------------------------------|--------------|--------|------|----|-----|--------|------|---------|------|-----|------|-----|----|
| Acetic Acid, Max 75%               | СНЗСООН      | 2      | 1    | 1  | 1   | 1      | 3    | 1       | 1    | 3   | 1    | 3   | 1  |
| Hydrochloric Acid, Concentrate     | HCl          | 1      | 1    | 1  | 1   | 3      | 1    | 1       | 1    | 1   | 3    | 3   | 1  |
| Hydrofluoric Acid 40%              | H2F2         | 3      | 1    | 3  | 2   | 3      | 3    | 2       | 1    | 1   | 3    | 3   | 1  |
| Phosphoric Acid, 50%               | H3PO4        | 1      | 1    | 1  | 1   | 2      | 1    | 1       | 1    | 1   | 1    | 3   | 1  |
| Nitric Acid, 65%                   | HNO3         | 1      | 1    | 2  | 3   | 2      | 3    | 1       | 1    | 1   | 3    | 3   | 2  |
| Sulphuric Acid, 85%                | H2SO4        | 1      | 1    | 1  | 1   | 2      | 3    | 1       | 1    | 1   | 3    | 3   | 1  |
| Sulphuric Acid, 98.5%              | H2SO4        | 1      | 1    | 3  | 3   | 3      | 3    | 1       | 1    | 1   | 3    | 3   | 3  |
| Amines                             | R-NH2        | 1      | 2    | 1  | 3   | 1      | -    | 1       | 1    | 3   | 2    | 3   | 1  |
| Sodium Bisulphite                  | NaHSO3       | 1      | 1    | 1  | 1   | 2      | 1    | 1       | 1    | 1   | 1    | 1   | 1  |
| Sodium Carbonate (Soda)            | Na2CO3       | 2      | 1    | 1  | 1   | 1      | 1    | 1       | 1    | 2   | 1    | 1   | 1  |
| Ferric Chloride                    | FeC13        | 1      | 1    | 1  | 1   | 3      | 1    | 1       | 1    | 1   | 1    | 1   | 1  |
| Calcium Hydroxide (Slaked Lime)    | Ca(OH)2      | 1      | 1    | 1  | 1   | 1      | 1    | 1       | 1    | 1   | 1    | 1   | 1  |
| Sodium Hydroxide (Caustic Soda)    | NaOH         | 2      | 1    | 1  | 1   | 1      | 1    | 1       | 1    | 2   | 1    | 2   | 1  |
| Calcium Hypochlor.(Chlor.ted Lime) | Ca(OCl)2     | 1      | 1    | 1  | 1   | 3      | 1    | 1       | 1    | 1   | 1    | 3   | 1  |
| Sodium Hypochlorite, 12.5%         | NaOCl + NaCl | 1      | 1    | 2  | 1   | 3      | 1    | 1       | 1    | 1   | 1    | 2   | 2  |
| Potassium Permanganate, 10%        | KMnO4        | 1      | 1    | 1  | 1   | 1      | 1    | 1       | 1    | 1   | 1    | 3   | 1  |
| Hydrogen Peroxide, 30% (Perydrol)  | H2O2         | 1      | 1    | 1  | 1   | 1      | 3    | 1       | 1    | 1   | 2    | 3   | 1  |
| Aluminium Sulphate                 | Al2(SO4)3    | 1      | 1    | 1  | 1   | 1      | 1    | 1       | 1    | 1   | 1    | 1   | 1  |
| Copper-II-Sulphate (Roman Vitriol) | CuSO4        | 1      | 1    | 1  | 1   | 1      | 1    | 1       | 1    | 1   | 1    | 1   | 1  |

Resistance rating: (1: Resistant) ; (2: Fairly resistant) ; (3: Not resistant)

Polyvinyldene fluoride (PVDF) Pump Heads, valves, fitting, tubing Polypropylene (PP) Pump Heads, valves, fitting, level floater PVC Pump Heads Stainless steel (SS 316) Pump Heads, valves Polymethyl Metacrilate (Acrylic) PMMA Pump Heads Hastelloy C-276 Injection valve spring Polytetrafluoroethylene (PTFE) Diaphragm Fluorocarbon (Viton® B) Sealings Ethylene propylene (EPDM) Sealings Nitrile (NBR) Sealings Polytethylene (PE) Tubing

# 24. SEPR configuration

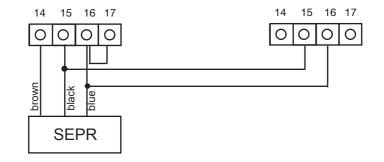

### SEPR "Flow Sensor" configuration for two instruments

Configuration of a Flow Switch with a voltage free contact and two instruments

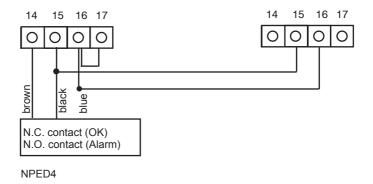

# 24. "Output Setup"

This menu allows to set maximum strokes (from 1 to 180 spm) from connected probes for pulse outputs and maximum time activity (from 1 to 100 seconds) for relay inputs.

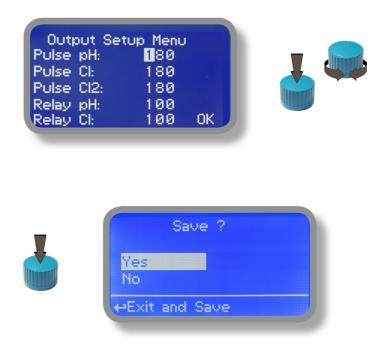

# Appendix - MDCL1 and MDSCL probe series module

Located under mainboard cover there are two connectors that can be used to install probe modules. Modules come pre-installed upon request and may appear different as shown (different configurations). Identify installed modules to correctly connect probes. From Calibration Menu choose "Select Probe" and according to installed probe select required model.

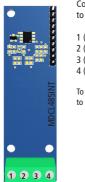

Connect chlorine probe (mod. SCLxx) to this module as follows:

1 (-485) green wire 2 (+485) white wire 3 (GND) black wire 4 (+5VDC) red wire

To properly install the probe, connect it before to turn on the instrument

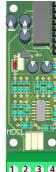

ECL1 ECL2 ECL3 ECL8, ECL9, ECL10

ECL11, ECL17 ECL18, EBR1/20

Connect probe as follows:

Block n.1 : Brown(+) wire Block n.2 : White(-) wire Block n.3 : Green(IN) wire Block n.4 : Yellow(GND) wire

MDCL1 probe series probe module require to enable or disable pH compensation based on temperature and / or CI compensation based on pH. Within "Main menu", select "Compensation" then press wheel then choose "ON". To disable compensation choose "OFF". Compensation are both independent. Changes into this menu requires to recalibrate probe.

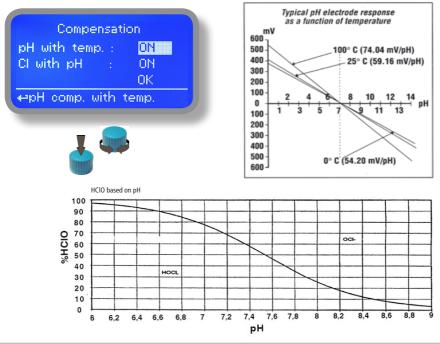

# Appendix - MDCL6 probe series module

Located under mainboard cover there are two connectors that can be used to install probe modules. Modules come pre-installed upon request and may appear different as shown (different configurations). Identify installed modules to correctly connect probes. From Calibration Menu choose "Select Probe" and according to installed probe select required model.

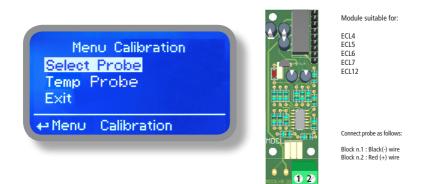

MDCL6 probe series probe module require to enable or disable pH compensation based on temperature and / or Cl compensation based on pH. Within "Main menu", select "Compensation" then press wheel then choose "ON". To disable compensation choose "OFF". Compensation are both independent. Changes into this menu requires to recalibrate probe. See previous page for screenshot and dissociation graph.

# Appendix - mA module on left slot (perturbative)

Located under mainboard cover there are two connectors that can be used to install probe modules. Modules come pre-installed upon request and may appear different as shown (different configurations). Identify installed modules to correctly connect probes. From Calibration Menu choose "Select Probe" and according to installed probe select required model.

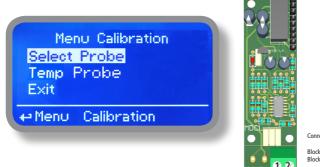

Connect probe as follows:

Block n.1 : red wire (+) Block n.2 : black wire (-)

# Appendix Communication HARDWARE - "SMS/GSM" Module

Located under mainboard cover there is a four pins connector that can be used to install USB, ETHERNET or MODEM modules. Modules come pre-installed upon request and may appear different as shown (different configurations). "SMS/GMS module" can be configured to send SMS messages containing critical instrument information.

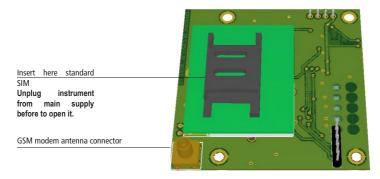

### To obtain reliable results with this feature please check the following list:

- Make certain the antenna location is not shielded by metal objects or near sources of electrical 'noise'.
- Do not route the cable where it could be pinched in doors, windows etc.
- Secure the antenna cable
- Ensure that SIM into "SMS/GSM modeule" is properly inserted, activated and within operator range.
- Set instrument ID / NAME from "RS485 Setup" menu and configure "Out of Range Alarm" menu.

Within "Main menu" select "SMS MENU" to enable SMS service and enter SMS receiver phone numbers.

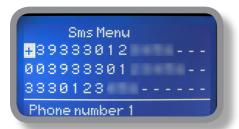

Up to three numbers for sending SMS can be stored into LDPHCLH memory. SMS recipient will receive an SMS containing instrument ID, NAME and status. Number formats can be stored using international prefix "+", international prefix "00" or local.

WARNING: THIS FUNCTION COULD NOT BE FREE OF CHARGE. DEPENDING ON YOUR OPERATOR CONTRACT IT COULD GENERATE PAYING SMS TRAFFIC !

| LPH1:<br>LCL:<br>ALPH:<br>Exit | No   | LPH2:<br>FLOW:<br>ALCL: | No<br><u>Yes</u><br>No |
|--------------------------------|------|-------------------------|------------------------|
| Send S                         | Sms? |                         |                        |

To enable warning message for related alarm condition choose "YES", to disable choose "NO". Then move wheel on Exit and SAVE configuration. SMS will be sent when one or more ("YES") fields will change.

LPH1 or 2 : level alarm for PH1 or PH2 levels LCL: level alarm for Chlorine FLOW: flow alarm ALPH: out of reading range for pH probe ALCL: out of reading range for Chlorine probe

WARNING: TO AVOID UNDESIRED MESSAGES USE CAREFULLY THIS SETUP!

# Appendix Communication HARDWARE - "LOG USB" Module

Located under mainboard cover there is a four pins connector that can be used to install "USB data log module" or "SMS module". Modules come pre-installed upon request and may appear different as shown (different configurations).

"USB data log module" records instrument activities. These information can be permanently stored into a standard USB pendrive. Pendrive can be connected to a PC using "ERMES" web www.ermes-server.com to review and print instrument's activities. To obtain reliable results with this feature please set instrument ID and NAME from "RS485 Setup" menu and activate log recording from "LOG SETUP" menu.

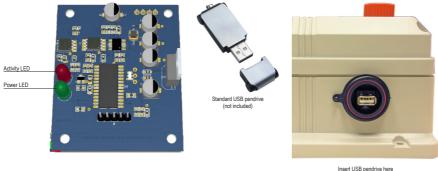

Insert USB pendrive here (right side of instrument) After usage put back USB cap

### HOW TO RECORD INSTRUMENT'S ACTIVITIES INTO USB PENDRIVE ?

Insert USB pendrive into USB connector (located on the right side of instrument). Instrument will save data log on USB pendrive. After succeded in saving data it will ask if delete instrument's log or not (anyway USB pendrive will not be formatted). Move wheel on "YES" to delete log info from instrument and return to main screen or "NO" to leave log info on instrument and return to main screen. **Wait about 30 seconds to safety remove the USB pendrive**.

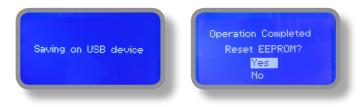

### HOW TO REVIEW INSTRUMENT'S ACTIVITIES RECORDED INTO USB PENDRIVE ?

It's necessary to connect to web "ERMES" www.ermes-server.com to review USB pendrive info on a PC.

# Appendix Communication - Software

### "RS485" menu.

Prior to install the instrument into an RS485 local system a unique ID NUMBER (from 1 to 30) and ID NAME (station name) must be set. Rotate wheel and edit fields. If ID number has already assigned an error message will follow after ID Check (move cursor on CHECK and press wheel). In this event try using another number.

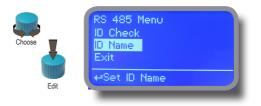

### "SMS" menu.

Instrument may remotely send SMS alarm messages using its own modem (sold as option). It can be configured as follows:

### SMS1 / SMS2 /SMS3.

Using the wheel enter a mobile phone that will receive alert SMS messages if something wrong occurrs. SMS number must be set using local number format. For example : 3391349134 will send an SMS message to mobile phone. Log level (and SMS frequency alert) may be set using options in "ACTIVE MSG" within "GSM menu".

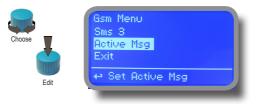

- TO AVOID UNDESIRED MESSAGES USE CAREFULLY LOG SETUP -

- WARNING: THIS FUNCTION COULD NOT BE FREE OF CHARGE. DEPENDING ON YOUR OPERATOR CONTRACT IT COULD GENERATE PAYING SMS TRAFFIC !

# Appendix Communication - Software

### "TCP/IP" menu.

The instrument may be remotely operated using a standard ethernet connection (sold as option). A static or dynamic IP address and a CAT5 ethernet cable is required. According to your network capacity connection speed is 10/100Mbps. To obtain a valid IP address and subnet mask contact your net administrator. Enter parameters and move cursor on "SAVE" to store parameters then move on "OK" and press wheel to save and activate configuration.

Based on your network configuration choose to obtain network parameters automatically (DYNAMIC) or manually (STATIC).

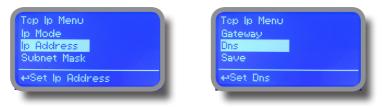

See "ERMES Communication Software" manual for proper PC software configuration.

#### What is a static IP address/dynamic IP address?

A static IP address is a number (in the form of a dotted quad) that is assigned to a computer by an Internet service provider (ISP) to be its permanent address on the Internet. Computers use IP addresses to locate and talk to each other on the Internet, much the same way people use phone numbers to locate and talk to one another on the telephone. When you want to visit whatis.com, your computer asks a domain name system (DNS) server (think telephone information operator) for the correct dotted quad number (think phone number) for whatis.com and your computer uses the answer it receives to connect to the whatis.com server. It would be simple if every computer that connects to the Internet could have its own static IP number, but when the Internet was first conceived, the architects didn't foresee the need for an unlimited number of IP addresses. Consequently, there are not enough IP numbers to go around. To get around that problem, many Internet service providers limit the number of static IP addresses to a requesting Dynamic Host Configuration Protocol (DHCP) computer from a pool of IP addresses. The temporary IP address is called a dynamic IP address.

Requesting DHCP computers receive a dynamic IP address (think temporary phone number) for the duration of that Internet session or for some other specified amount of time. Once the user disconnects from the Internet, their dynamic IP address goes back into the IP address pool so it can be assigned to another user. Even if the user reconnects immediately, odds are they will not be assigned the same IP address from the pool. To keep our telephone telephone analogy going, using a dynamic IP address is similar to using a pay phone. Unless there is a reason to receive a call, the user does not care what number he or she is calling from.

There are times, however, when users who connect to the Internet using dynamic IP wish to allow other computers to locate them. Perhaps they want to use CU-SeeMe or use a VoIP application to make long distance phone calls using their IP connection. In that case, they would need a static IP address. The user has two choices; they can contact their ISP and request a static IP address, or they can use a dynamic DNS service. Either choice will probably involve an additional monthly fee.

Using a dynamic DNS service works as if there was an old-fashioned telephone message service at your computer's disposal. When a user registers with a DNS service and connects to the Internet with a dynamic IP address, the user's computer contacts the DNS service and lets them know what IP address it has been assigned from the pool; the service works with the DNS server to forward the correct address to the requesting DHCP computer. (Think of calling the message service and adying "Hi. I can be reached at 435.44.32.111 right now. Please tell anyone who tries to reach me to call that number.) Using a dynamic DNS service to arrange for computers to find you even though you are using a dynamic IP address is the next-best thing to having a static IP.

# Appendix Communication - Software

### "GPRS" menu.

Instrument may be remotely operated using an embedded standard GPRS modem (sold as option). In order to activate this service please ensure that the following steps are correctly completed:

- Make certain the antenna location is not shielded by metal objects or near sources of electrical 'noise'.
- Make certain the distance from the antenna to the "Instrument" unit is within cable length.
- Do not route the cable where it could be pinched in doors, windows etc.
- Ensure that SIM into "Instrument" modem is correctly inserted, activated and within operator range.

| Gprs Menu     | Gprs Menu       |
|---------------|-----------------|
| Configuration | Apn Password    |
| Apn           | Pin Number      |
| Apn Username  | Save            |
| ↔Set Apn      | ⇔Set Pin Number |

Instrument can be set for ERMES services enabled (Configuration option set to "ERMES YES") or messages only (Configuration option set to "ERMES NO") based on your SIM data access parameters. For manual configuration option enter APN (access point name) and SIM phone number. Move wheel on "OK" to save and move on "ESC" to go back to main menu.

### Don't forget to enter SIM CODE into PIN NUMBER menu to unlock SIM.

# WARNING: THIS FUNCTION COULD NOT BE FREE OF CHARGE. DEPENDING ON YOUR OPERATOR CONTRACT IT COULD GENERATE PAYING DATA TRAFFIC !

### "Email" menu.

If Ethernet module or GPRS module is installed (sold as option) the instrument can be configured to send email alarm messages up to two recipients. Click on "Email 1" or "Email 2" and enter email address.

| Email Menu<br>Email 1<br>Email 2<br>Exit |  |
|------------------------------------------|--|
| ⇔Set Email 2                             |  |

Access point name (APN) identifies an IP packet data network (PDN), that a mobile data user wants to communicate with. In addition to identifying a PDN, an APN may also be used to define the type of service, (eg connection to wireless application protocol (WAP) server, multimedia messaging service (MMS)), that is provided by the PDN. APN is used in 3GPP data access networks, eg general packet radio service (GPRS), evolved packet core (EPC).

# Appendix Communication - LOG

This function, when enabled, allows to record and send to ERMES server all instrument activities (date, time, temperature, levels, alarms, totalizers, outputs status) for a set period (EVERY) and starting from a certain time (TIME).

Note: SET TIME AND DATE PRIOR TO ENABLE THE LOG. If not fed after 30 days the instrument will lose current date and time.

| Log Menu                                        |  |
|-------------------------------------------------|--|
| Active Disabled<br>Time ▶ 00:00<br>Every 00h00m |  |
| ⇔Set Time                                       |  |

TIME: log starting time (format 23h 59min)

EVERY: frequency of recording (format 23h 59min)

E.g.: To set the instrument to begin logging events starting from 16:00 every hour set TOME to 16h: 00 and EVERY of 1h: 00m

Note: To view on instrument's display the archived logs select LOGBOOK

| Log Entry                                                                                   |  |
|---------------------------------------------------------------------------------------------|--|
| 17/05/11 16:34 Alarm<br>- Ch1: 09.16 - Ch2: 0.290<br>- Temp: 68.01 C<br>- Min/Max Alarm Ch1 |  |
|                                                                                             |  |

# Appendix - MODBUS

Modbus is a serial communications protocol originally published by Modicon (now Schneider Electric) in 1979 for use with its programmable logic controllers (PLCs). Simple and robust, it has since become a de facto standard communication protocol, and it is now a commonly available means of connecting industrial electronic devices.

From main menu select COMMUNICATION then MODBUS to access the options. Set the communication speed according to the PLC system available. Set the ID assigning an UNIQUE address to avoid conflicts.

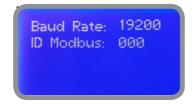

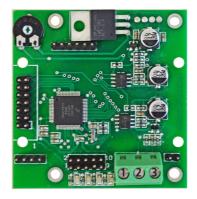

1: GND 2: A-RS485 (+) 3: B-RS485 (-) To access the module MODBUS open the instrument only after power is switched off!

Never make connections with the instrument powered!

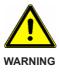

# Appendix - Dimensions

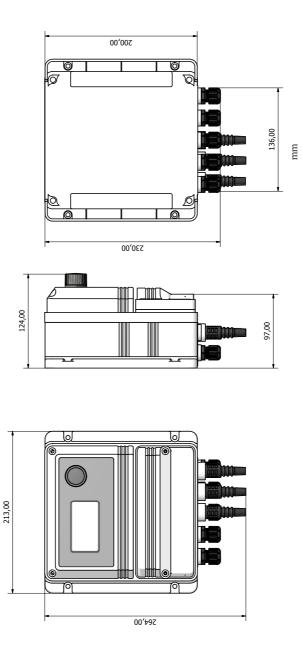

38

# Index

| 1. Introduction                                    |    |
|----------------------------------------------------|----|
| 2. The wheel                                       | 3  |
| 3. Mainboard Connections                           | 4  |
| 4. Main Screen                                     | 5  |
| 5. Quick status check                              | 6  |
| 6. Password                                        |    |
| 7. "Main Menu" list                                |    |
| 8. "Set-Point", pH working modes                   |    |
| 9. "Probe Calibration", pH                         | 10 |
| 9.1 "Probe Calibration", Cl                        | 12 |
| 9.2 "Probe Calibration", °C - Temperature          | 13 |
| 9.3 "mA Input Calibration", Perturbative           | 14 |
| 9.4 "Feed Forward"                                 | 21 |
| 10. "Parameters"                                   |    |
| 11. "Output Manager"                               | 17 |
| 12. "Instrument Reset"                             | 18 |
| 13. "Dosing Alarm"                                 |    |
| 14. "International"                                | 20 |
| 15. "Probe Failure"                                | 21 |
| 16. "Flow Contact"                                 | 22 |
| 17. "Service"                                      | 22 |
| 18. "SMS"                                          |    |
| 19. "RS485 Setup"                                  | 23 |
| 20. "mA Outputs"                                   |    |
| 21. "Out of range alarm"                           | 25 |
| 22. Technical information                          | 26 |
| 23. SEPR configuration                             | 27 |
| 24. Outputs setup                                  | 28 |
| Appendix - MDCL1 and MDSCL probe series modules    |    |
| Appendix - MDCL6 probe series module               | 30 |
| Appendix - mA module                               | 30 |
| Appendix Communication HARDWARE - "SMS/GSM" Module | 32 |
| Appendix Communication - Software                  |    |
| Appendix MODBUS                                    |    |
| Appendix Dimensions                                | 38 |
|                                                    |    |

Information on this manual may contain technical inaccuracies or typographical errors. The information contained may be changed at any time without prior notification or obligation.

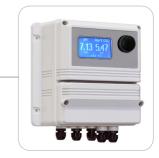

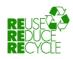

When dismantling this instrument please separate material types and send them according to local recycling disposal requirements. We appreciate your efforts in supporting your local Recycle Environmental Program. Working together we'll form an active union to assure the world's invaluable resources are conserved.